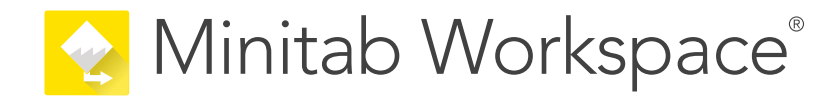

# 시작하기

support.minitab.com/workspace

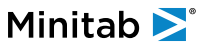

## 목차

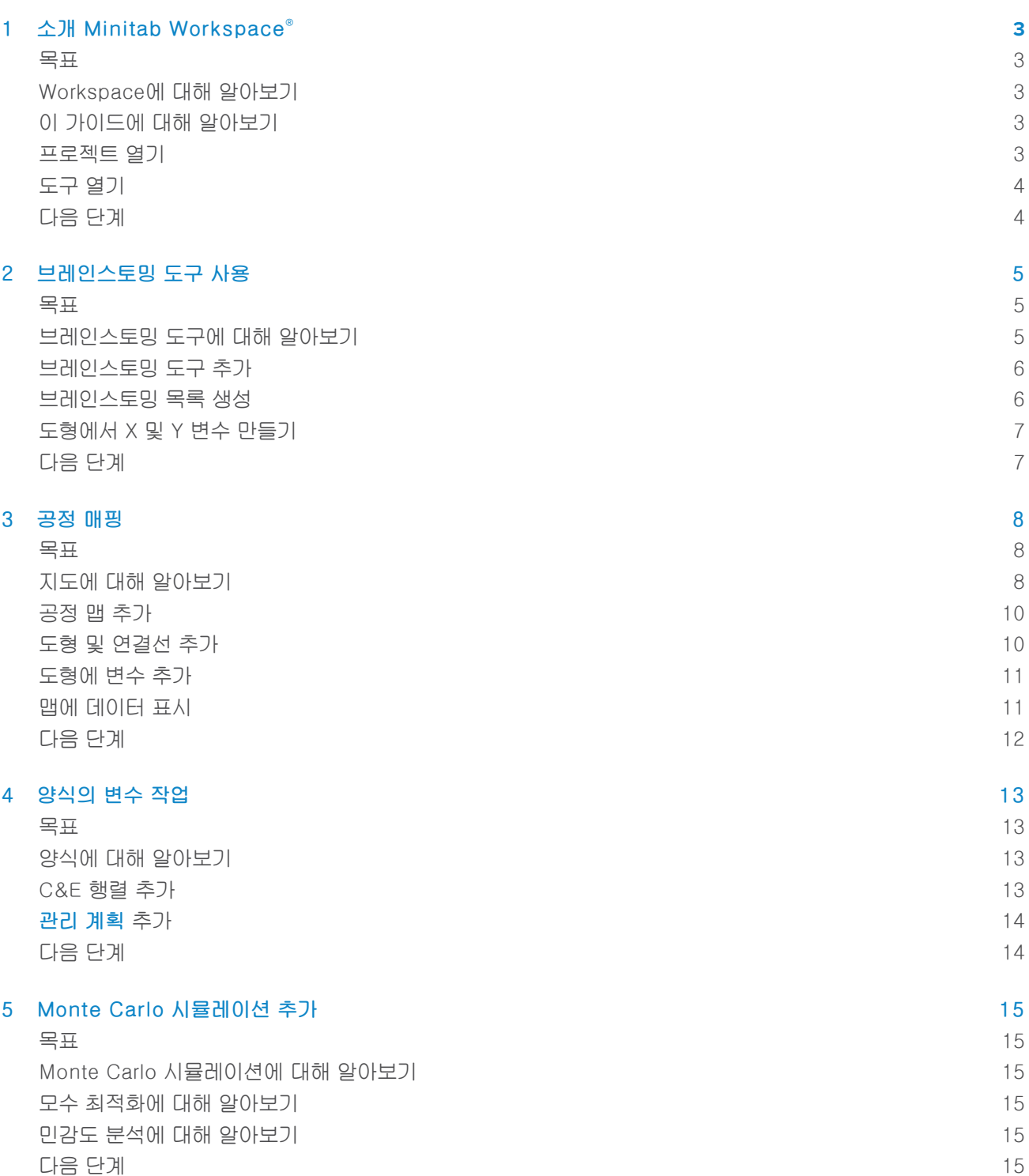

## <span id="page-2-0"></span>1. 소개 Minitab Workspace®

### <span id="page-2-1"></span>목표

- 3페이지의 [Workspace에](#page-2-2) 대해 알아보기
- 3페이지의 이 [가이드에](#page-2-3) 대해 알아보기
- 3페이지의 [프로젝트](#page-2-4) 열기
- 4페이지의 도구 [열기](#page-3-0)

## <span id="page-2-2"></span>Workspace에 대해 알아보기

Workspace는 시각적 도구, 양식 및 템플릿의 포괄적인 집합입니다. 단일 도구를 열고, 필요한 만큼 도구를 추가하 고, 모든 도구를 단일 프로젝트에 저장할 수 있습니다. DMAIC, QFD, Just Do It 및 Kaizen과 같은 품질 개선 방법 론을 기반으로 한 빌트인 로드맵으로 프로젝트를 열 수도 있습니다.

<span id="page-2-3"></span>모든 도구를 한 곳에서 공유하면 도구와 프로젝트 간에 데이터를 공유할 수 있으므로 보다 효율적으로 작업하고, 기 회를 식별하고, 복잡한 이니셔티브를 이해하고, 궁극적으로 문제를 해결할 수 있습니다.

## 이 가이드에 대해 알아보기

이 가이드에서는 Workspace에서 가장 일반적으로 사용되는 도구 중 일부를 소개합니다. 이 가이드를 사용하여 다 음 작업을 완료하는 방법을 알아봅니다.

- 도구 또는 프로젝트를 엽니다.
- 피시본을 삽입하고, 브레인스토밍 목록을 생성하고, 목록에서 변수를 만듭니다.
- 공정 맵, 교차기능 맵 및 가치 스트림 맵을 사용하여 공정을 매핑합니다.
- <span id="page-2-4"></span>• 양식을 열고 데이터를 입력하고 공유합니다.
- Monte Carlo 시뮬레이션을 추가하고 그 개념에 익숙해지도록 합니다.

## 프로젝트 열기

로드맵이 있는 프로젝트를 열 수 있습니다. 로드맵은 프로젝트 단계와 각 단계에 사용할 도구와 양식을 정의합니다. 미리 정의된 로드맵의 방법론을 따르거나 정의한 로드맵을 기반으로 사용자 지정 프로젝트를 만들 수 있습니다.

- 1. Workspace을(를) 열려면 바로 가기 아이콘<mark>, 2</mark>을 두 번 클릭합니다.
- 2. 새로 만들기을(를) 선택한 다음 프로젝트를 선택합니다. 프로젝트에서 프로젝트 템플릿을 찾습니다.

## 로드맵이 있는 프로젝트

다음 이미지는 탐색기 창에 로드맵이 있고 작업 영역에 공정 맵이 있는 프로젝트의 예를 보여 줍니다.

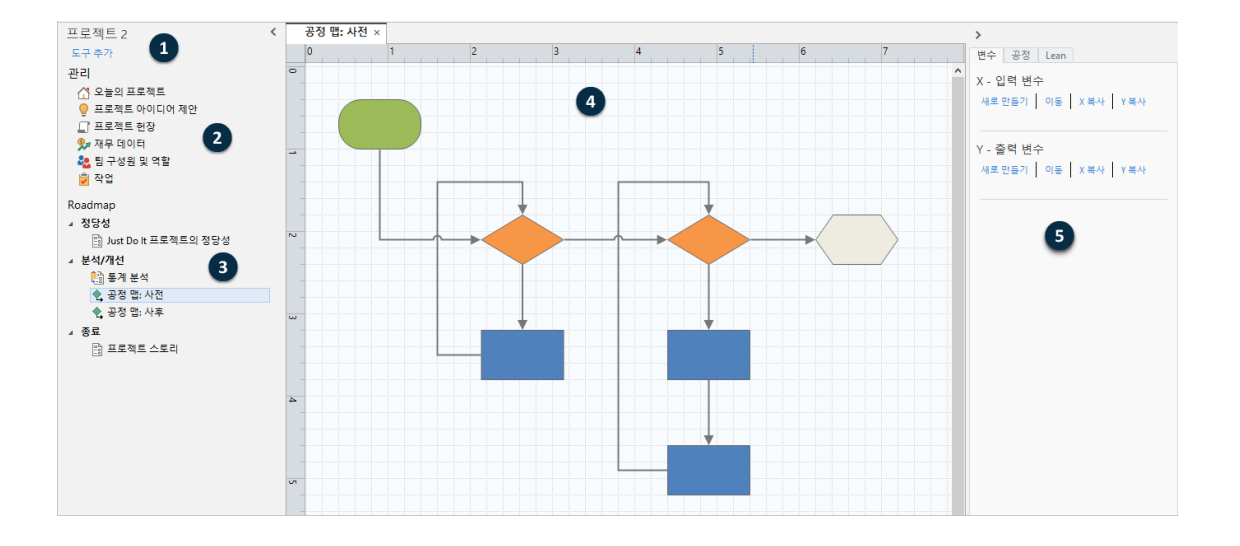

프로젝트에는 다음과 같은 구성 요소가 있을 수 있습니다.

#### 1: 탐색 창

프로젝트의 관리 도구 및 로드맵 도구에 액세스하는 영역입니다.

#### 2: 관리 섹션

모든 프로젝트에 공통적인 위치,사업부 또는 부서와(과) 같은 프로젝트 데이터를 포함하는 프로젝트 템플릿의 양식 집합입니다. 이러한 양식은 프로젝트 데이터가 모든 프로젝트에서 일관되게 수집되도록 합니다.

3: 로드맵

도구와 양식을 추가하고 프로젝트를 단계별로 구성하는 영역입니다.

4: 작업 영역

도구를 보고 편집하는 영역입니다.

<span id="page-3-0"></span>5: 작업창

작업 영역의 항목과 상호 작용하는 영역(예: 도형에 데이터 추가, 서식 적용 등)입니다.

## 도구 열기

빠른 분석을 위해 단일 도구를 연 다음 필요에 따라 더 많은 도구를 추가할 수 있습니다. 도구는 단일 프로젝트에 함 께 저장되므로 데이터를 공유할 수 있습니다.

- 1. Workspace을(를) 열려면 바로 가기 아이콘<mark>. ▲</mark>을 두 번 클릭합니다.
- <span id="page-3-1"></span>2. 새로 만들기을(를) 선택한 다음 공통 도구 목록에서 도구를 선택합니다. 모든 도구 목록을 보려면 도구 전체 목 록 표시을(를) 선택합니다.

이 링크는 도구 갤러리 아래에서 찾을 수 있습니다.

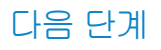

다음 단계

## <span id="page-4-0"></span>2. 브레인스토밍 도구 사용

## <span id="page-4-1"></span>목표

- 5페이지의 [브레인스토밍](#page-4-2) 도구에 대해 알아보기
- 6페이지의 [브레인스토밍](#page-5-0) 도구 추가
- 6페이지의 [브레인스토밍](#page-5-1) 목록 생성
- 7페이지의 [도형에서](#page-6-0) X 및 Y 변수 만들기

## <span id="page-4-2"></span>브레인스토밍 도구에 대해 알아보기

Workspace은(는) 여러 유형의 브레인스토밍 도구를 제공합니다. 피시본을 사용하여 특정 효과의 가능한 원인을 브레인스토밍합니다.

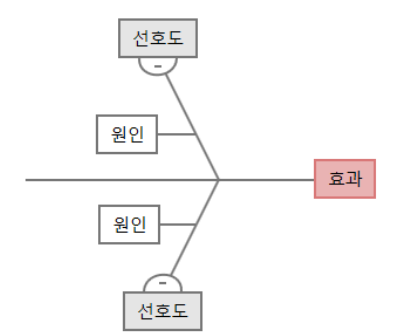

CT 트리를 사용하여 고객의 요구를 충족하는 방법을 식별합니다. CT 트리를 사용하면 중요한 품질 진술에 대한 입 력을 브레인스토밍할 수 있습니다.

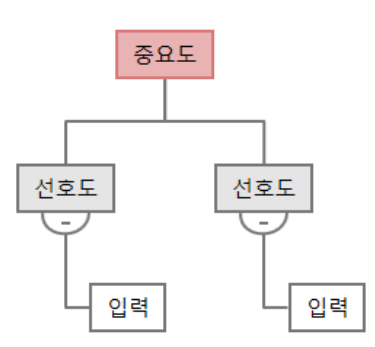

범용 브레인스토밍을 위해 아이디어 맵을 사용합니다. 아이디어 맵을 사용하면 핵심 질문에 대한 아이디어를 브레 인스토밍할 수 있습니다.

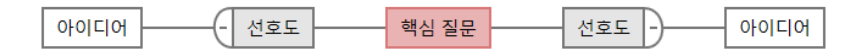

마인드맵을 사용하여 관련 아이디어와 개념을 구성합니다. 마인드맵을 사용하면 핵심 주제에 대한 아이디어를 브레 인스토밍할 수 있습니다.

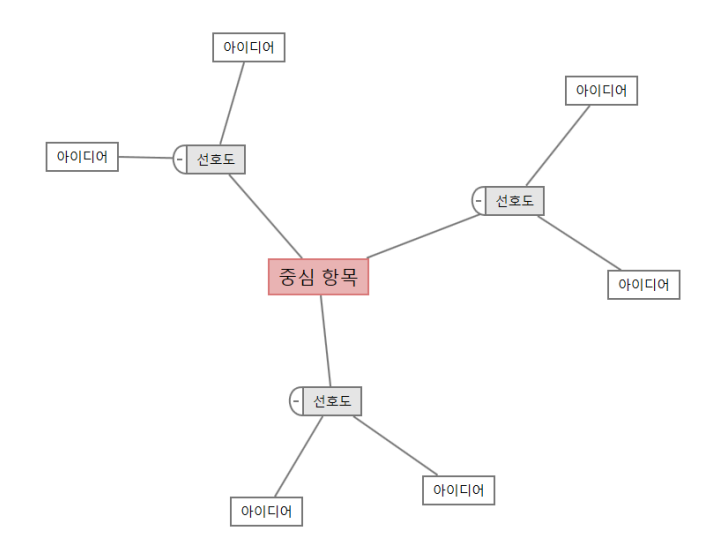

## <span id="page-5-0"></span>브레인스토밍 도구 추가

브레인스토밍 도구를 추가하여 생각을 신속하게 생성하고 시각적으로 구성합니다.

- 1. 탐색기 창에서 도구 추가을(를) 선택한 다음 브레인스토밍 도구 템플릿을 선택합니다. 도구 목록을 탐색하거나 검색 상자에 도구 이름을 입력하기 시작합니다.
- <span id="page-5-1"></span>2. 생성(R)을(를) 선택하여 프로젝트에 도구를 추가합니다.

## 브레인스토밍 목록 생성

브레인스토밍 도구에서는 작업창에 항목을 입력하거나 프로젝트의 다른 도구에서 변수를 가져와 브레인스토밍 목 록을 빠르게 생성할 수 있습니다.

- 1. 브레인스토밍 도구에서 보기(V) > 작업 창을(를) 선택합니다.
- 2. 작업창에서 항목을 입력하고 입력하다을(를) 누릅니다.
- 3. 목록에서 하나 이상의 항목을 선택하고 다이어그램의 도형으로 드래그합니다. 다이어그램에서 목록으로 항목을 다시 드래그할 수도 있습니다.

팁: 다른 도구의 변수를 브레인스토밍 목록으로 가져오려면 작업창에서 X 변수 가져오기 또는 Y 변수 가져오기을(를) 선택한 다음 데이터 선택 대화 상자에서 가져올 변수를 선택합니다.

## <span id="page-6-0"></span>도형에서 X 및 Y 변수 만들기

브레인스토밍 목록에서 다이어그램의 도형으로 항목을 드래그한 후 도형에서 X 및 Y 변수를 만들 수 있습니다. 도형 에서 변수를 만들 때 나중에 공정 맵의 도형에 추가하거나 추가 분석을 위해 양식의 표에 추가할 수 있습니다. 이 예 제에서는 브레인스토밍 목록에서 생성한 항목이 포함된 도형에서 X 변수를 만들려고 합니다.

- 1. 브레인스토밍 도구에서 브레인스토밍 목록에서 항목이 포함된 도형을 선택한 다음 마우스 오른쪽 단추를 클릭하 고 X 변수 만들기을(를) 선택합니다.
- 2. 변수 만들기 대화 상자가 나타나면 확인을(를) 선택합니다. Workspace는 도형으로 드래그한 목록 항목에서 변수를 만듭니다.
- <span id="page-6-1"></span>이 새 변수는 공정 맵의 도형에 추가할 때까지 매핑되지 않으며, 다음 장에서 수행할 작업입니다.

## 다음 단계

아이디어를 생성하고 브레인스토밍 도구의 도형에서 X 변수를 만들었으므로 이제 공정 맵을 사용하여 공정을 매핑 합니다.

## <span id="page-7-0"></span>3. 공정 매핑

## <span id="page-7-1"></span>목표

- 8페이지의 지도에 대해 [알아보기](#page-7-2)
- 10페이지의 [공정](#page-9-0) 맵 추가
- 10페이지의 도형 및 [연결선](#page-9-1) 추가
- 11페이지의 [도형에](#page-10-0) 변수 추가
- 11페이지의 맵에 [데이터](#page-10-1) 표시

## <span id="page-7-2"></span>지도에 대해 알아보기

Workspace는 지도의 여러 유형을 제공합니다. 공정 맵

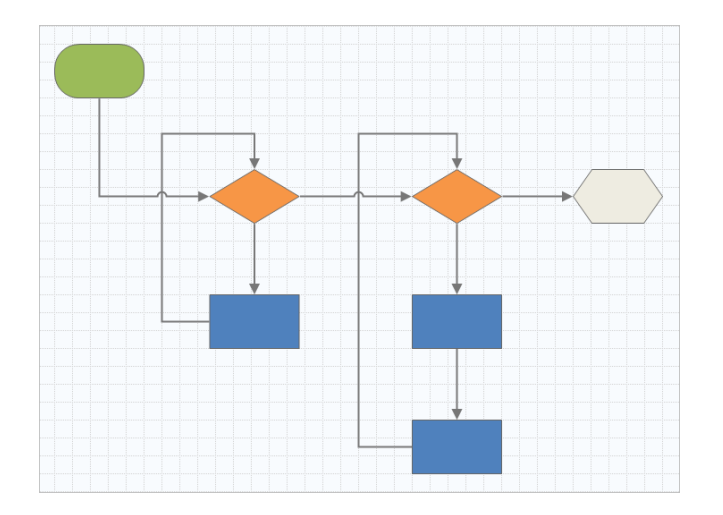

공정 맵을 사용하여 공정 또는 절차의 순차적 흐름과 단계 관계를 설명합니다.

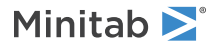

교차기능 공정 맵

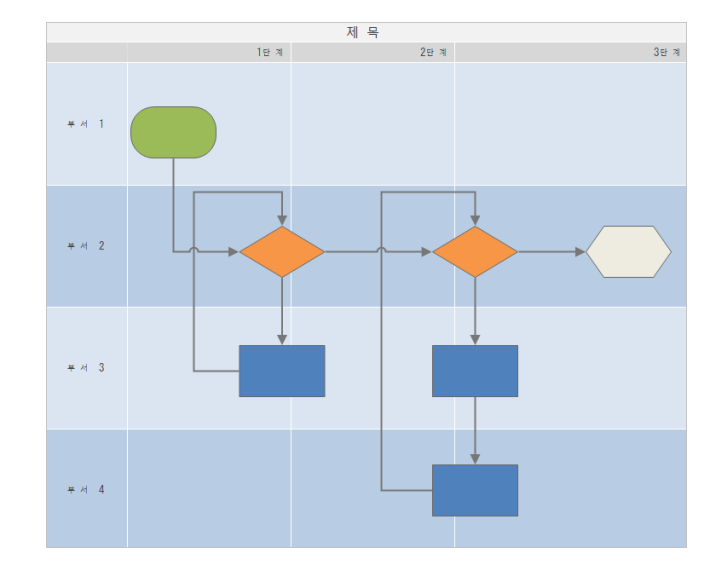

교차기능 공정 맵을 사용하여 공정 또는 절차의 순차적 단계를 부서 및 단계를 오갈 때 설명합니다. 부서(스윔 레인이라고도 함)는 계단을 수평으로 나눕니다. 단계는 단계를 수직으로 나눕니다.

가치 스트림 맵

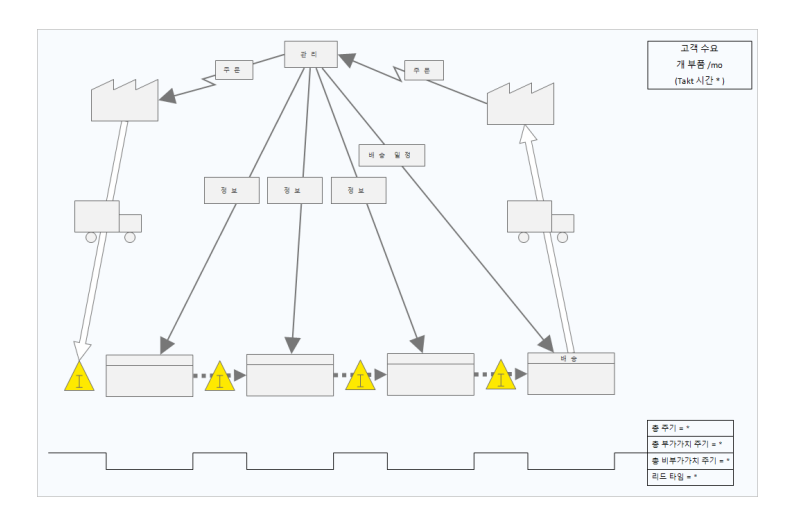

가치 스트림 맵을 사용하여 재료와 정보가 가치 스트림을 통해 흐르는 방식을 표시합니다. 현재 상태 가치 스트 림 맵은 폐기물을 식별하고 향상된 미래 상태를 구상하는 데 도움이 됩니다.

#### 여행 지도

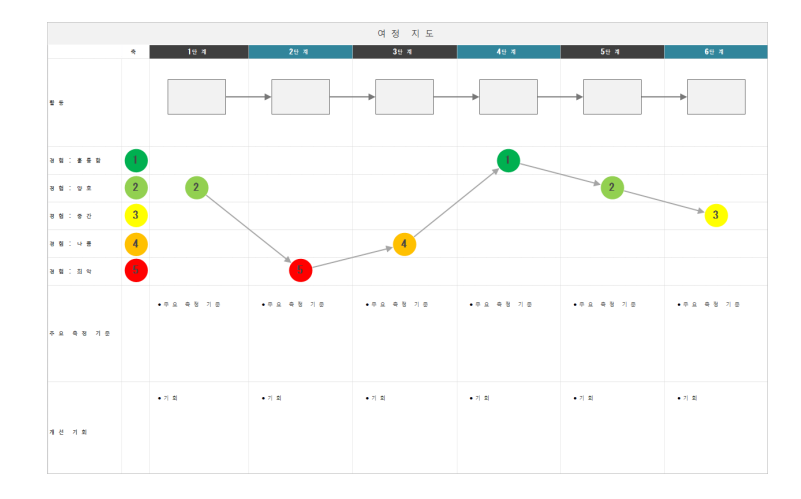

<span id="page-9-0"></span>여행 지도를 사용하여 사람이 작업을 수행할 때 겪는 과정을 설명합니다.

## 공정 맵 추가

공정 맵 도구를 추가하여 공정의 흐름을 설명합니다.

- 1. 탐색기 창에서 도구 추가을(를) 선택한 다음 공정 맵을(를) 선택하여 사용 가능한 공정 맵 템플릿을 확인합니다. 도구 목록을 탐색하거나 검색 상자에 도구 이름을 입력하기 시작할 수도 있습니다.
- <span id="page-9-1"></span>2. 생성(R)을(를) 선택하여 프로젝트에 도구를 추가합니다.

## 도형 및 연결선 추가

형상 갤러리에서 다음 단계를 완료할 수 있습니다.

- 1. 도형을 추가합니다.
	- a. 시작 도형을 선택하고 모작업 영역을 선택합니다. 도형을 선택하는 동안 텍스트를 입력하여 시작 도형을 식별 합니다.
	- b. 결정 도형을 선택하고♡작업 영역을 선택합니다. 도형을 선택하는 동안 텍스트를 입력하여 결정 도형을 식별 합니다.
- 2. 도형을 연결합니다.
	- a. 직각 커넥터를 선택한 다음 시작 도형에 포인터를 올려놓습니다.
	- b. 시작 도형에 앵커 포인트가 나타나면 선택하고 결정 도형의 앵커 포인트로 드래그합니다. 앵커 포인트는 도형을 맵에서 이동할 때 연결된 상태로 유지합니다.

3. 계속해서 공정을 매핑합니다.

팁: 동일한 도형을 여러 번 추가하려면 다중 삽입 단추를 선택하고 갤러리에서 도형을 선택한 다음 도형을 표시할 맵을 선택합니다. 필 요한 만큼 도형을 추가할 때까지 맵을 계속 선택합니다. 다중 삽입을(를) 다시 선택하여 드래그합니다. 커넥터와 함께 다중 삽입을(를) 사 용할 수도 있습니다.

## <span id="page-10-0"></span>도형에 변수 추가

X 변수, Y 변수, 린 데이터 및 공정 데이터를 공정 맵의 도형에 추가, 복사 및 이동하여 각 단계의 결과에 영향을 미 치는 변수를 더 잘 이해할 수 있습니다.

이전 장에서는 브레인스토밍 도구의 모양에서 X 변수를 만들었습니다. 이제 X 변수를 공정 맵의 도형으로 이동할 수 있습니다.

- 1. 공정 맵에서 도형을 선택합니다.
- 2. 작업창에서 변수 탭을 엽니다. X 입력 변수에서 이동을(를) 선택합니다.
- 3. 데이터 선택 대화 상자에서 변수를 선택한 다음 확인을(를) 선택합니다. 변수 이름이 작업창에 나타납니다.

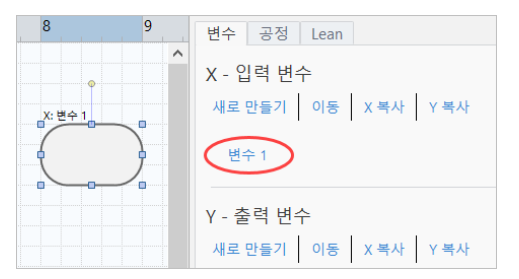

## <span id="page-10-1"></span>맵에 데이터 표시

도형에 데이터를 추가한 후 맵에 데이터를 표시하여 주의를 집중시킬 위치를 확인할 수 있습니다.

- 1. 그래프를 마우스 오른쪽 단추로 클릭한 다음 형상 데이터(H) > 형상 데이터 선택 및 정렬(R)을(를) 선택합니다.
- 2. 형상 데이터 선택 및 정렬(R) 대화 상자에서 선택한 도형을 기준으로 배치할 가변 데이터 필드를 선택합니다. 예를 들어, X 변수에서 도형으로 드래그 이름(N) 하여 위치를 지정한 다음 확인을(를) 선택합니다. 이 예제에서는 변수 이름이 도형 위에 나타납니다.

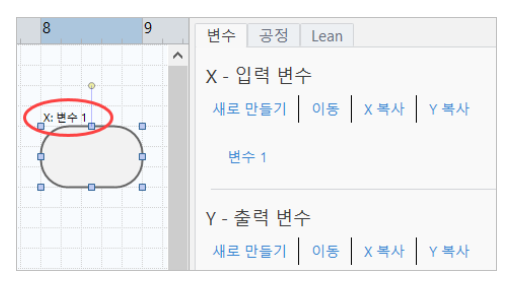

## <span id="page-11-0"></span>다음 단계

이제 공정을 매핑했으므로 양식을 사용하여 공정에 영향을 미치는 변수를 평가하고 문제를 해결할 계획을 개발할 수 있습니다.

## <span id="page-12-0"></span>4. 양식의 변수 작업

#### <span id="page-12-1"></span>목표

- 13페이지의 양식에 대해 [알아보기](#page-12-2)
- 13페이지의 [C&E](#page-12-3) 행렬 추가
- 14페이지의 [관리](#page-13-0) 계획 추가

## <span id="page-12-2"></span>양식에 대해 알아보기

Workspace 는 프로젝트에 대한 데이터를 수집할 수 있도록 여러 유형의 양식을 제공합니다. 일반적으로 사용자는 양식으로 데이터를 입력하지만 때로는 데이터가 다른 도구 또는 프로젝트 간에 공유됩니다.

<span id="page-12-3"></span>Workspace에서 모든 양식에 대해 자세히 알아보려면 사용 [가능한](https://support.minitab.com/workspace/help-and-how-to/forms/form-tools/available-forms/) 양식으로 이동하십시오.

### C&E 행렬 추가

브레인스토밍 도구에서 변수를 식별하고 공정을 매핑한 후 C&E 행렬을 추가하여 잠재적 변수를 평가하고 우선 순 위를 지정할 수 있습니다.

- 1. 탐색기 창에서 도구 추가을(를) 선택한 다음 C&E 행렬(X-Y 행렬)을(를) 선택합니다.
- 2. 기존 X 변수를 추가하려면 행에 포인터를 올려놓고 추가/삭제 단추를 선택한 다음■기존 X 변수 선택을(를) 선 택합니다. 도구 목록을 탐색하거나 검색 상자에 도구 이름을 입력하기 시작합니다.
- 3. 데이터 선택 대화 상자에서 브레인스토밍 도구에서 식별하고 공정 맵에 추가한 X 변수를 선택합니다.
- 4. 새 Y 변수를 추가하려면 열에 포인터를 올려놓고 추가/삭제 단추를 선택한 다음 내 Y 변수 만들기을(를) 선택합 니다. 여러 열을 추가하고 삽입점의 오른쪽 또는 왼쪽에 추가할지 여부를 지정할 수 있습니다.
- 5. 행렬을 완성합니다. 필드와 테이블 셀 사이를 이동하려면 Tab 키를 누릅니다. C&E 행렬(X-Y 행렬)에 데이터를 추가하면서 WorkspacePareto 차트을(를) 생성합니다.
- 6. Pareto 차트을(를) 검토하여 공정에 가장 큰 영향을 미칠 가능성이 있는 X 변수를 확인합니다. 가중 값은 왼쪽 y축에 있고 백분율은 오른쪽 y축에 있습니다.

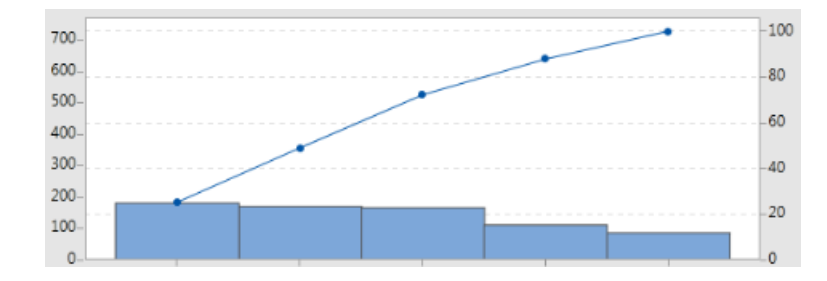

## <span id="page-13-0"></span>관리 계획 추가

해결해야 할 문제 영역을 식별한 후 제어 계획을 사용하여 모니터링할 중요한 입력 및 출력에 대한 중요한 입력 목 록을 만들 수 있습니다. 이러한 변수를 제어하고 모니터링하는 데 사용할 수 있는 도구 목록을 만들 수도 있습니다.

- 1. 탐색기 창을 구성하고 도구 추가을(를) 선택한 다음 관리 계획을(를) 선택합니다.
- 2. 공정에 영향을 줄 수 있는 X 변수를 입력합니다. X 변수를 추가하려면 행에 포인터를 누른 상태에서 추가/삭제 단추를 선택합니다. **비새 X 변수 만들기**을(를) 선택합니다.
- 3. 공정 맵 및 브레인스토밍 도구와 같은 다른 도구에서 이미 만든 변수를 선택할 수도 있습니다. 기존 X 변수를 제 어 계획에 추가하려면 행에 포인터를 올려놓고 추가/삭제 단추를 선택한 다음쓰X 변수를 선택합니다.
- <span id="page-13-1"></span>4. 양식을 작성합니다.

## 다음 단계

Monte Carlo 시뮬레이션 도구를 사용하여 무작위 데이터 샘플을 사용하여 복잡한 시스템 또는 공정의 동작을 평가 할 수 있는 방법을 알아봅니다.

## <span id="page-14-0"></span>5. Monte Carlo 시뮬레이션 추가

#### <span id="page-14-1"></span>목표

- 15페이지의 Monte Carlo [시뮬레이션에](#page-14-2) 대해 알아보기
- 15페이지의 모수 [최적화에](#page-14-3) 대해 알아보기
- 15페이지의 민감도 분석에 대해 [알아보기](#page-14-4)

## <span id="page-14-2"></span>Monte Carlo 시뮬레이션에 대해 알아보기

시뮬레이션된 데이터를 사용하여 제품이나 서비스를 개선하려는 경우 Monte Carlo 시뮬레이션을 삽입하고 실행할 수 있습니다. Monte Carlo 시뮬레이션은 반복된 무작위 샘플링을 사용하여 주어진 수학적 모형에 대한 데이터를 시 뮬레이션하고 결과를 평가 및 최적화합니다.

- 1. 탐색기 창에서 도구 추가을(를) 선택한 다음 몬테 카를로 시뮬레이션을(를) 선택합니다.
- 2. 모형을 정의하고 시뮬레이션을 실행합니다. 변수와 반응 방정식을 수동으로 입력하거나 Minitab에서 모델 가져 오기을(를) 선택하고 Minitab 프로젝트에서 원하는 수의 모형을 가져옵니다.
- 3. 결과를 검토합니다.
- 4. 모수 최적화를 수행합니다.
- 5. 민감도 분석을 수행합니다.

Monte Carlo 시뮬레이션을 실행한 후 Workspace는 결과, 결과가 일반적으로 허용되는 값과 비교되는 방법 및 다 음 단계에 대한 지침을 표시합니다.

<span id="page-14-3"></span>자세한 내용은 Monte Carlo [시뮬레이션](https://support.minitab.com/workspace/help-and-how-to/monte-carlo-simulation/monte-carlo-simulation/)으로 이동하십시오.

### 모수 최적화에 대해 알아보기

<span id="page-14-4"></span>모수 최적화는 통제할 수 있는 입력의 최적 설정을 식별합니다. Workspace는 각 입력의 값 범위를 검색하여 정의 된 목표를 충족하고 시스템 성능 개선으로 이어지는 설정을 찾습니다.

자세한 내용은 모수 [최적화](https://support.minitab.com/workspace/help-and-how-to/monte-carlo-simulation/perform-a-parameter-optimization/) 수행으로 이동하십시오.

#### 민감도 분석에 대해 알아보기

민감도 분석는 출력의 변동에 거의 영향을 미치지 않는 입력이나 출력의 변동을 줄이는 입력을 식별합니다. Workspace 는 입력 표준 편차를 변경하여 사양을 벗어난 출력의 백분율에 미치는 영향을 보여주는 그래프를 표시합니다.

<span id="page-14-5"></span>결과를 분석한 후 입력 또는 출력을 변경한 다음 분석을 다시 실행하여 여러 가상 시나리오를 평가할 수 있습니다.

자세한 내용은 [민감도](https://support.minitab.com/workspace/help-and-how-to/monte-carlo-simulation/perform-a-sensitivity-analysis/) 분석 수행으로 이동하십시오.

## 다음 단계

비디오, 방법 및 용어집 용어에 대해서는 [Minitab](https://support.minitab.com/workspace/) 작업 영역 지원으로 이동하십시오.

## Minitab  $\sum$  our mission is to help people discover valuable insights in their data.

Minitab helps companies and institutions to spot trends, solve problems and discover valuable insights in data by delivering a comprehensive and best-in-class suite of data analysis and process improvement tools. Combined with unparalleled ease-of-use, Minitab makes it simpler than ever to get deep insights from data. Plus, a team of highly trained data analytic experts ensure that users get the most out of their analysis, enabling them to make better, faster and more accurate decisions.

For nearly 50 years, Minitab has helped organizations drive cost containment, enhance quality, boost customer satisfaction and increase effectiveness. Thousands of businesses and institutions worldwide use our products to uncover flaws in their processes and improve them. Unlock the value of your data with Minitab.

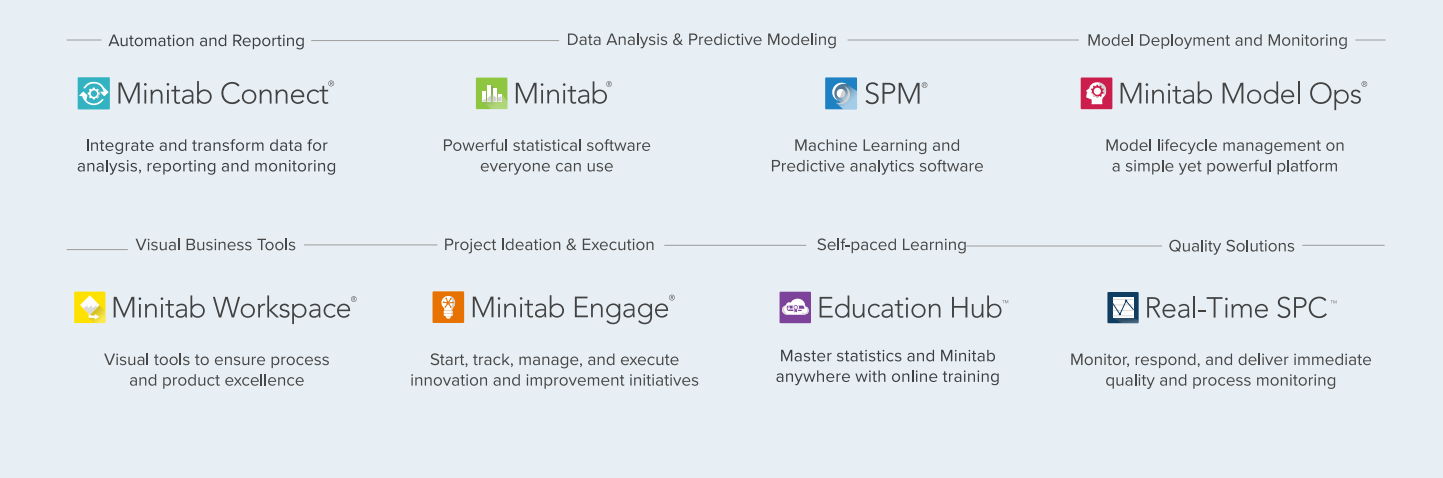

© 2024 Minitab, LLC. All rights reserved.

Minitab®, Minitab Connect®, Minitab Model Ops®, Minitab Engage®, Minitab Workspace®, Salford Predictive Modeler®, SPM®, and the Minitab® logo are all registered trademarks of Minitab, LLC, in the United States and other countries. Additional trademarks of Minitab, LLC can be found at www.minitab.com. All other marks referenced remain the property of their respective owners.